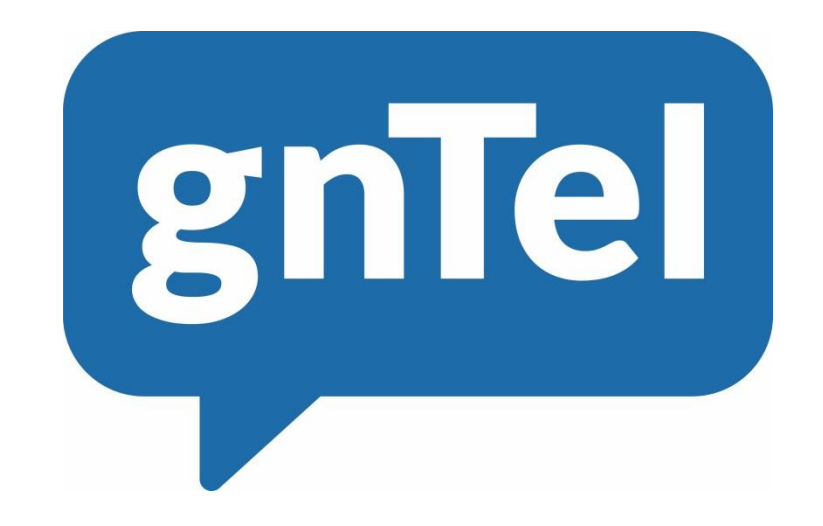

# OpenScape Business V2

How to configure gnTel Sip trunk

# Table of contents

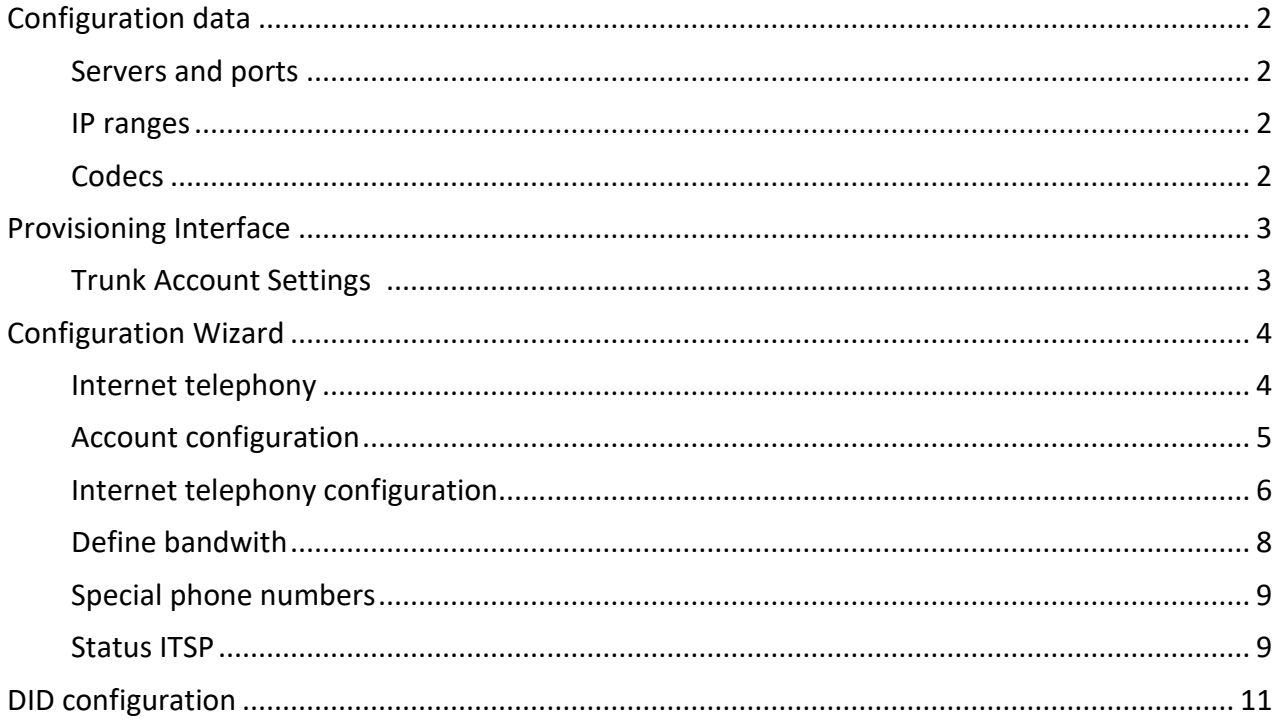

# **Table of History**

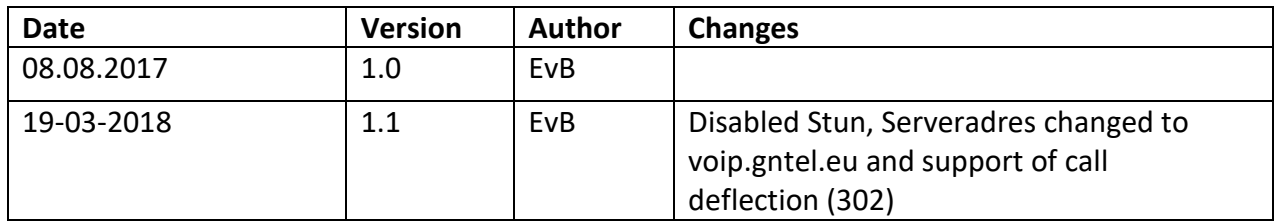

## Configuration data

The customer settings can be found in the Provisioning interface. Here you can find the assigned phone numbers, account code and password.

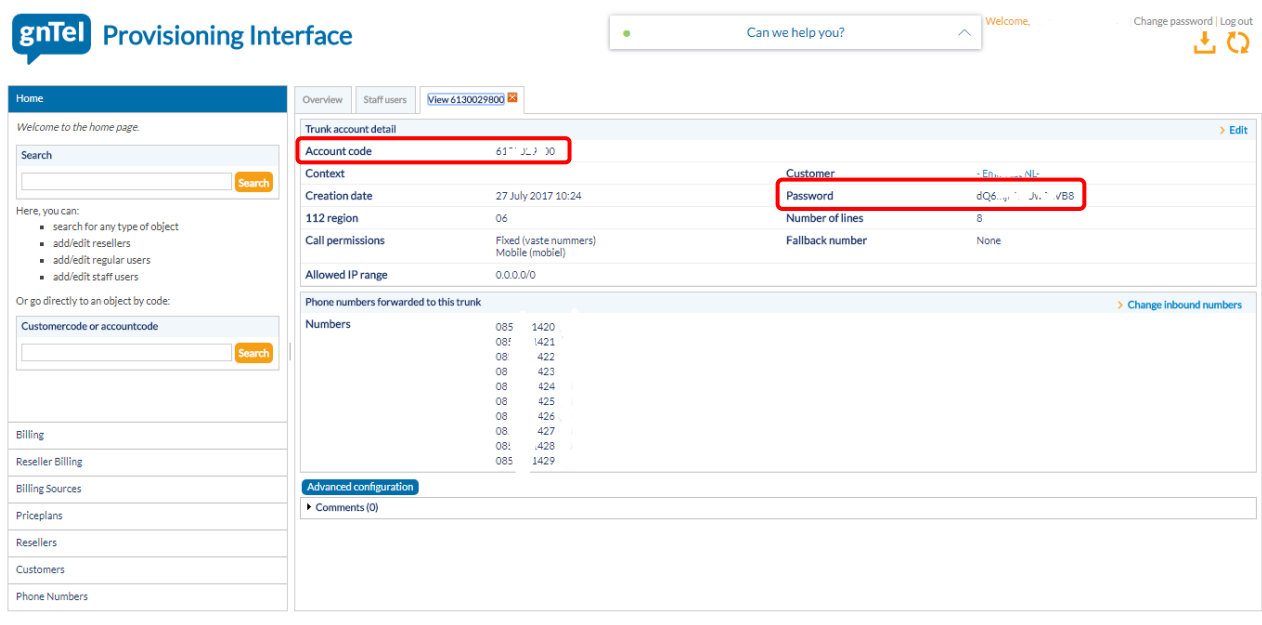

#### Servers and ports

The server addresses and ports which are used in the profile.

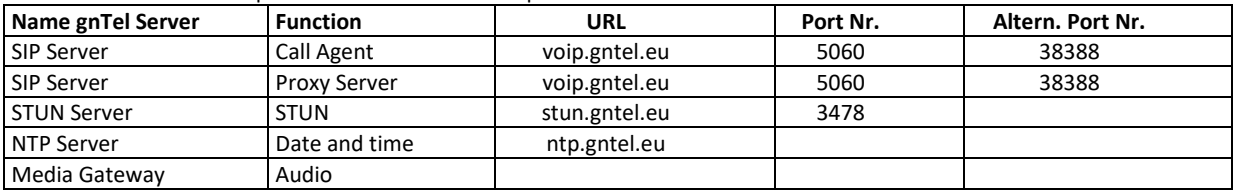

#### IP ranges

IP ranges that should be accessible from the customer site.

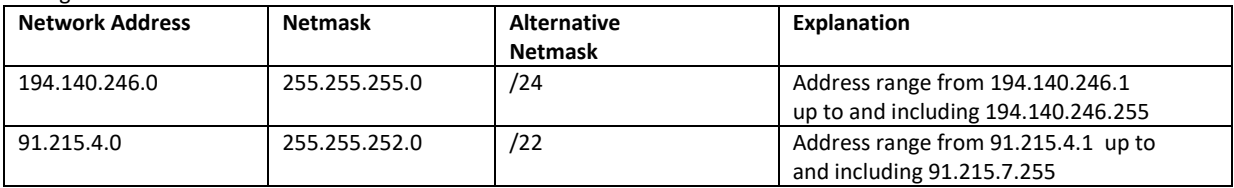

#### <span id="page-2-0"></span>**Codecs**

Video connections are not supported by OpenScape Business.

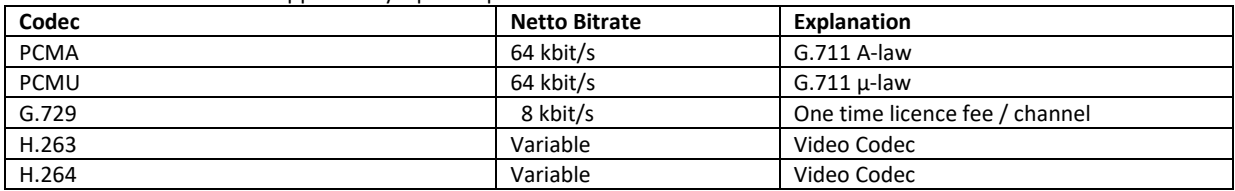

# Provisioning Interface

## Trunk Account Settings

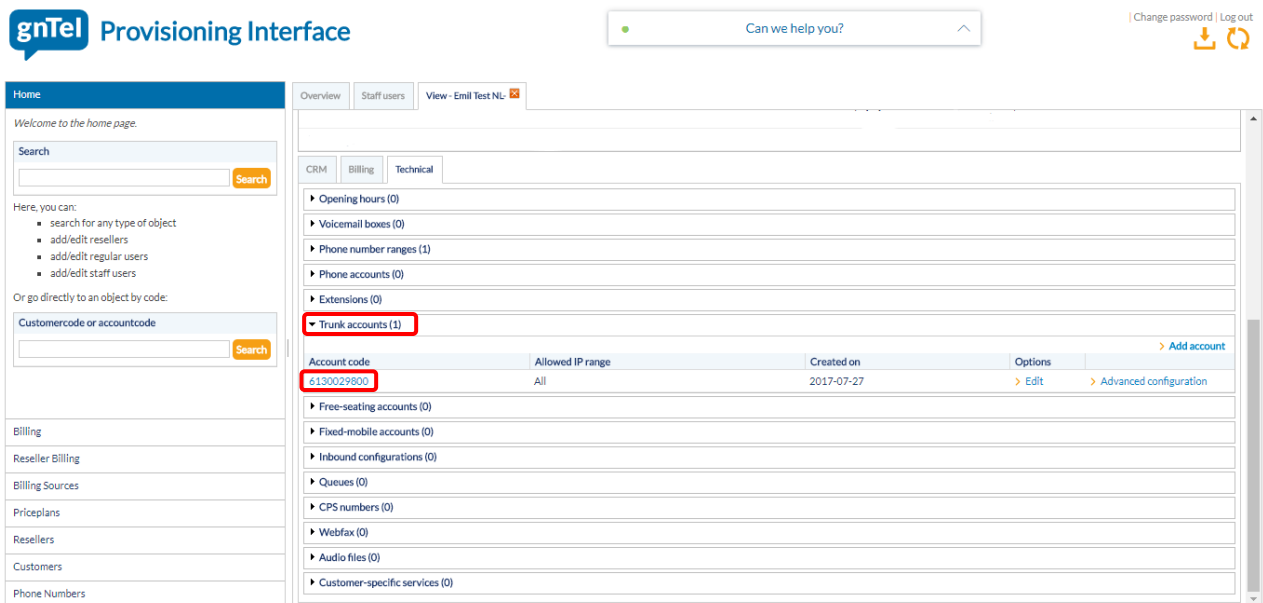

After logging into the Provisioning Interface go to the Customer page, then click on Trunk accounts -> Account Code

| gnTel<br><b>Provisioning Interface</b>                                        |                                       |                                                                                            | Can we help you?<br>$\bullet$ | Welcome,<br>$\curvearrowright$             | Change password   Log out<br>とO |
|-------------------------------------------------------------------------------|---------------------------------------|--------------------------------------------------------------------------------------------|-------------------------------|--------------------------------------------|---------------------------------|
| Home                                                                          | Staff users<br>Overview               | View 6130029800                                                                            |                               |                                            |                                 |
| Welcome to the home page.                                                     | Trunk account detail                  |                                                                                            |                               |                                            | $\geq$ Edit                     |
| Search                                                                        | Account code                          | $61''''$ JLP $10$                                                                          |                               |                                            |                                 |
| Search                                                                        | Context                               |                                                                                            | Customer                      | NL-<br>$-EL$                               |                                 |
| Here, you can:                                                                | <b>Creation date</b>                  | 27 July 2017 10:24                                                                         | Password                      | $dQ6_{\text{cusp}} \cong Jw^{\infty}$ .VB8 |                                 |
| search for any type of object<br>add/edit resellers<br>add/edit regular users | 112 region                            | 06                                                                                         | Number of lines               | 8                                          |                                 |
|                                                                               | <b>Call permissions</b>               | Fixed (vaste nummers)<br>Mobile (mobiel)                                                   | Fallback number               | None                                       |                                 |
| · add/edit staff users                                                        | Allowed IP range                      | 0.0.0.0/0                                                                                  |                               |                                            |                                 |
| Or go directly to an object by code:                                          | Phone numbers forwarded to this trunk |                                                                                            |                               |                                            | > Change inbound numbers        |
| Customercode or accountcode<br>Search                                         | <b>Numbers</b>                        | 085<br>1420<br>421<br>08!<br>08<br>422<br>08<br>423<br>08<br>424<br>425<br>08<br>08<br>426 |                               |                                            |                                 |
| Billing                                                                       |                                       | 08<br>427<br>1428<br>085                                                                   |                               |                                            |                                 |
| <b>Reseller Billing</b>                                                       |                                       | 1429<br>085.                                                                               |                               |                                            |                                 |
| <b>Billing Sources</b>                                                        | Advanced configuration                |                                                                                            |                               |                                            |                                 |
| Priceplans                                                                    | Comments (0)                          |                                                                                            |                               |                                            |                                 |
| <b>Resellers</b>                                                              |                                       |                                                                                            |                               |                                            |                                 |
| Customers                                                                     |                                       |                                                                                            |                               |                                            |                                 |
| <b>Phone Numbers</b>                                                          |                                       |                                                                                            |                               |                                            |                                 |

Click on Change inbound numbers

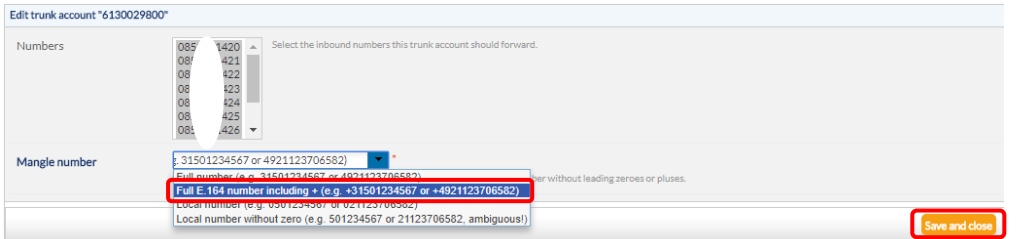

Change the Mangle number format -> Full E.164 number including +

## Configuration Wizard

#### <span id="page-4-0"></span>Internet telephony

Go to "Setup - Central Telephony – Internet Telephony"

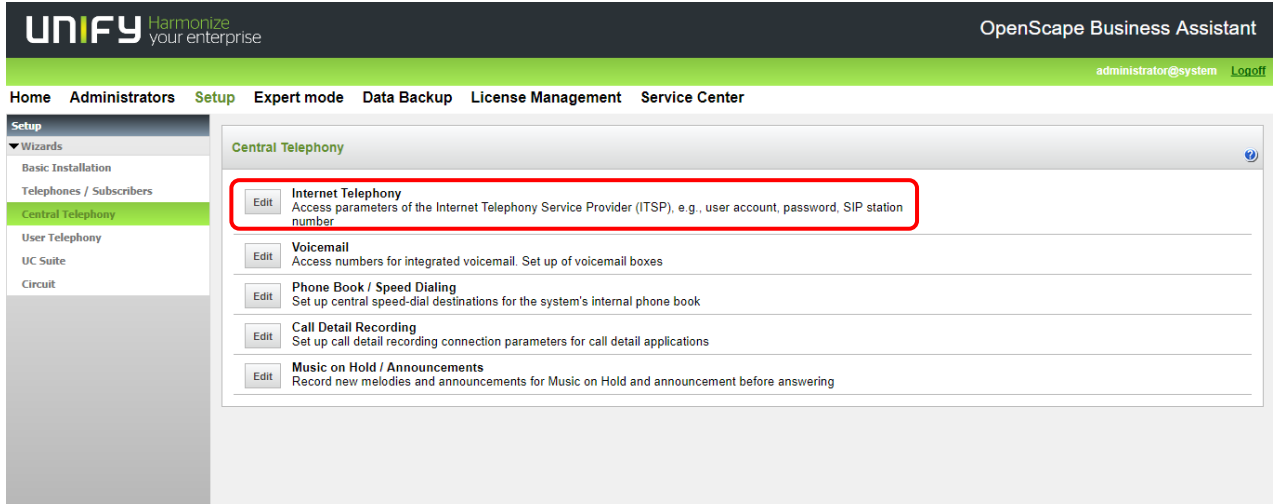

<span id="page-4-1"></span>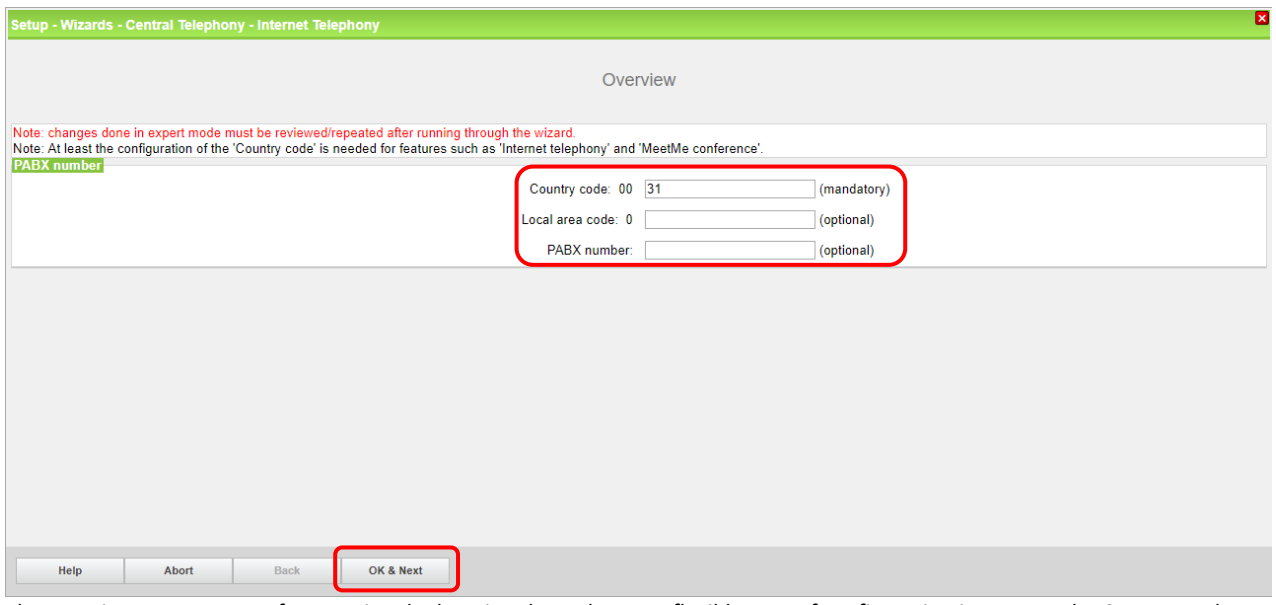

The overview page appears for entering the location data. The most flexible type of configuration is to enter the Country code only.

This is absolutely necessary for multisites scenarios and CLIP No Screening.

If the assigned number is to be sent as an outgoing number, the remaining digits are entered in the DDI field (see page 11). Click "OK & Next"

## Provider configuration

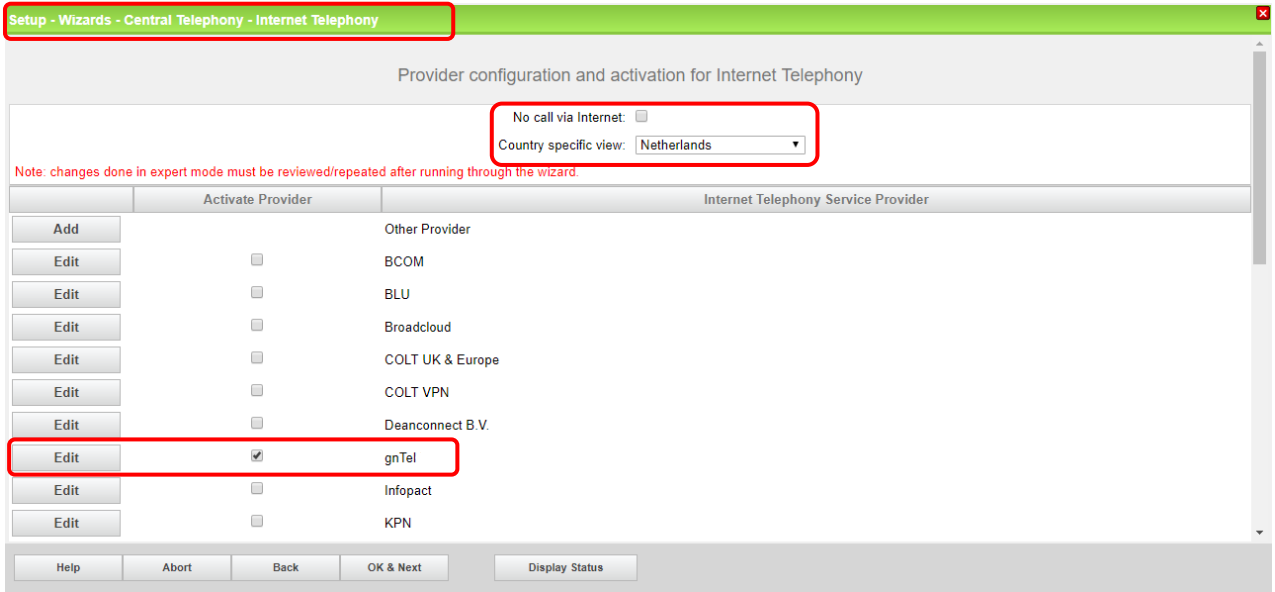

Uncheck No call via Internet, Country specific view: Netherlands, and Activate Provider gnTel. Click "Edit"

The server data are already preset by the profile.

Here the features call forwarding can be activated by means of rerouting:

• "Rerouting active" deactivated (default) -> a call forwarding establishes a second connection and control of the call remains in the system

• "Rerouting active" activated -> Rerouting is carried out in the office during a call forwarding. The system loses further control over the call

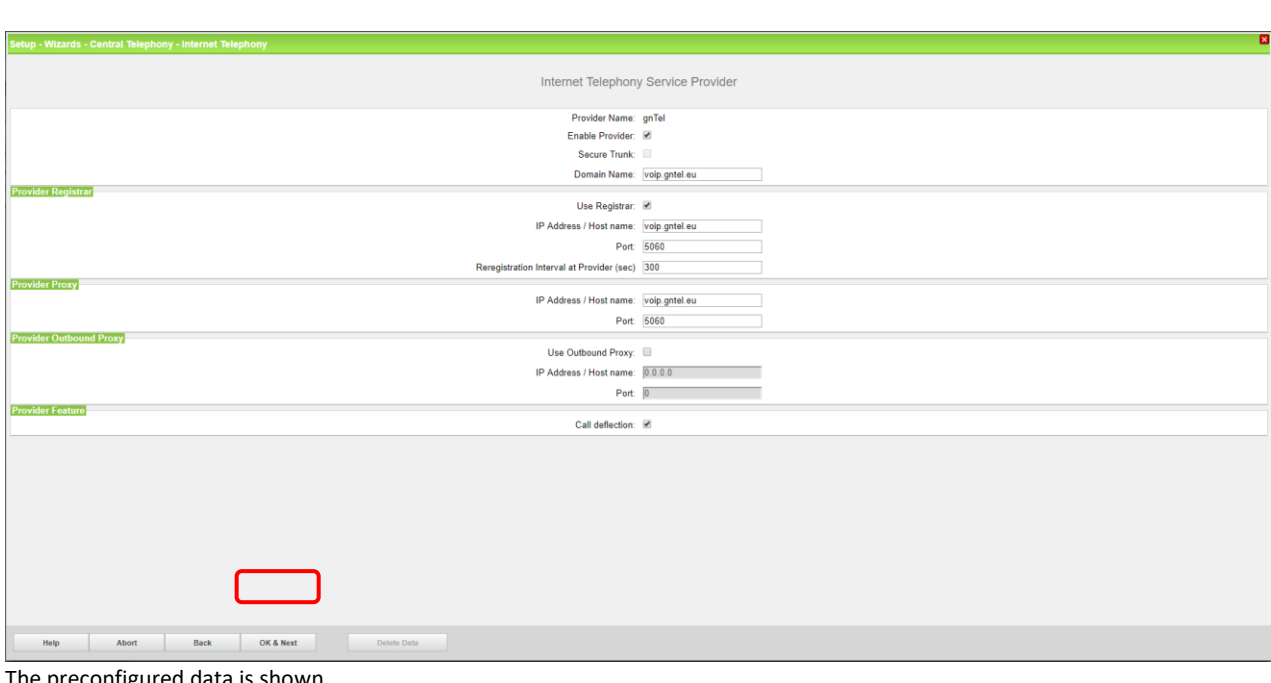

The preconfigured data is shown. Click "OK & Next"

## Internet Telephony configuration

In this dialog the specific customer SIP Userdata will be configured.

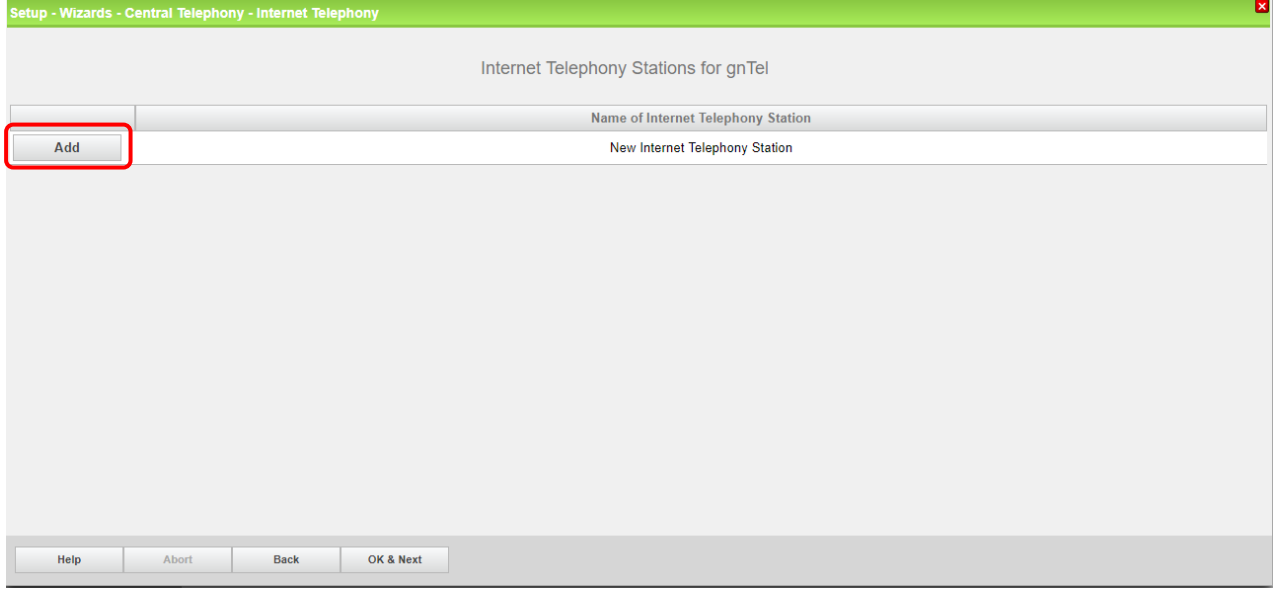

Click on "Add"

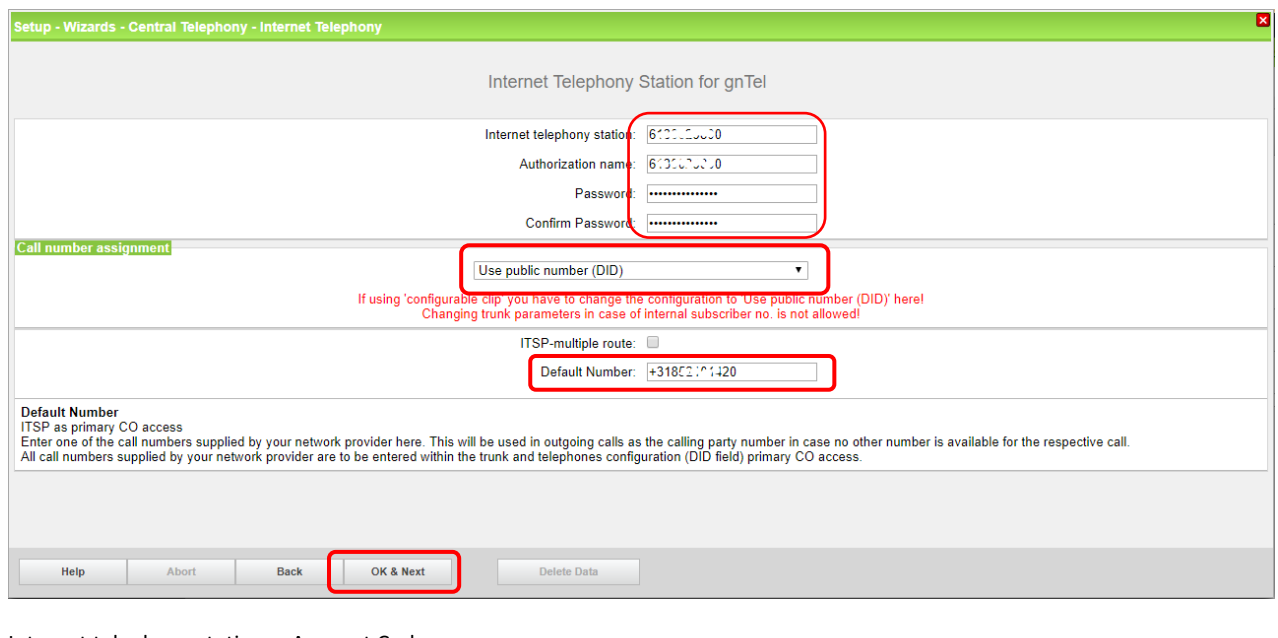

Internet telephony station: Account Code Authorization name: Account Code Password: Password<br>Default Number: The main r The main number of the company in international format  $(+31)$ The default number is used when there is no DID/Clip configured

Click "OK & Next"

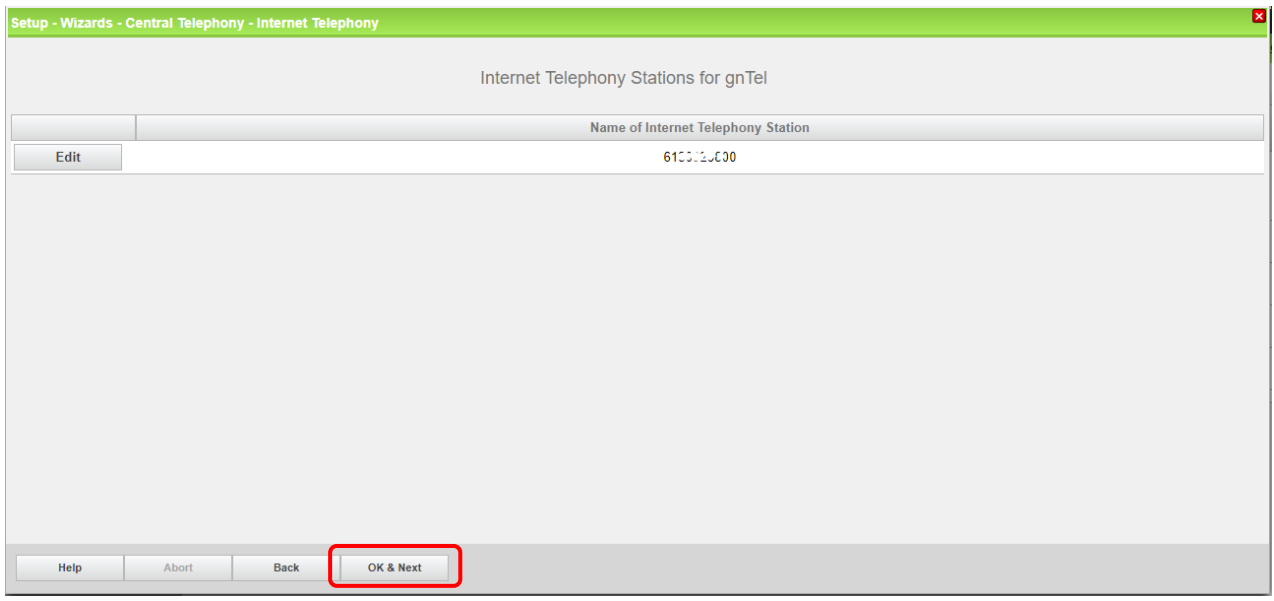

Click "OK & Next"

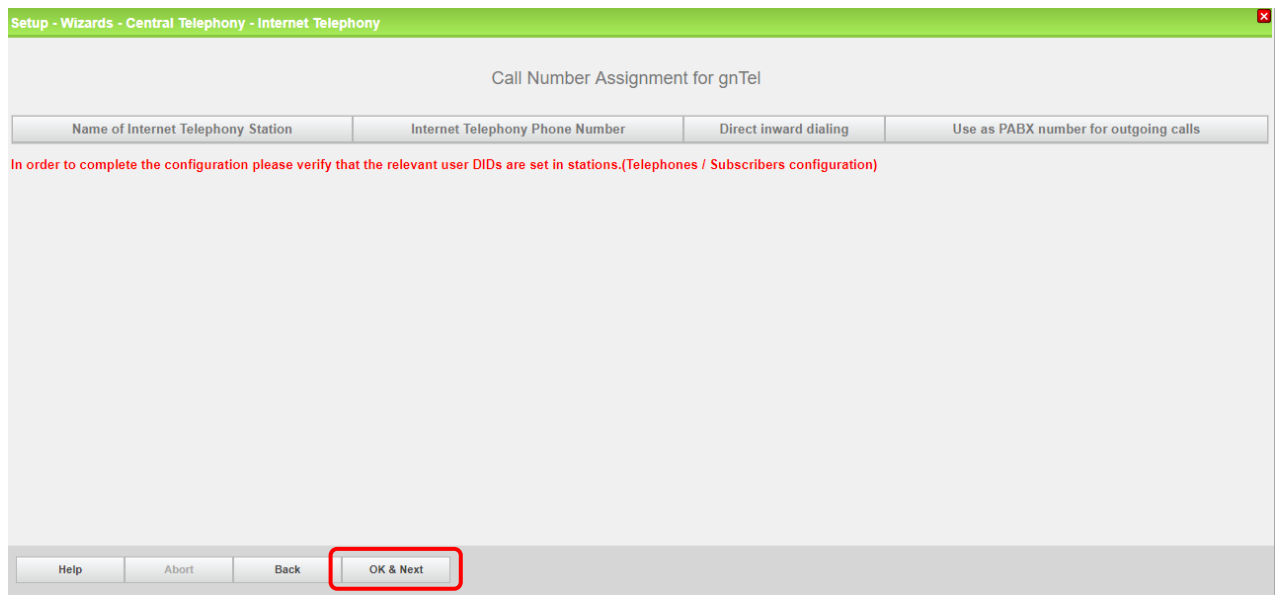

Click "OK & Next"

<span id="page-8-0"></span>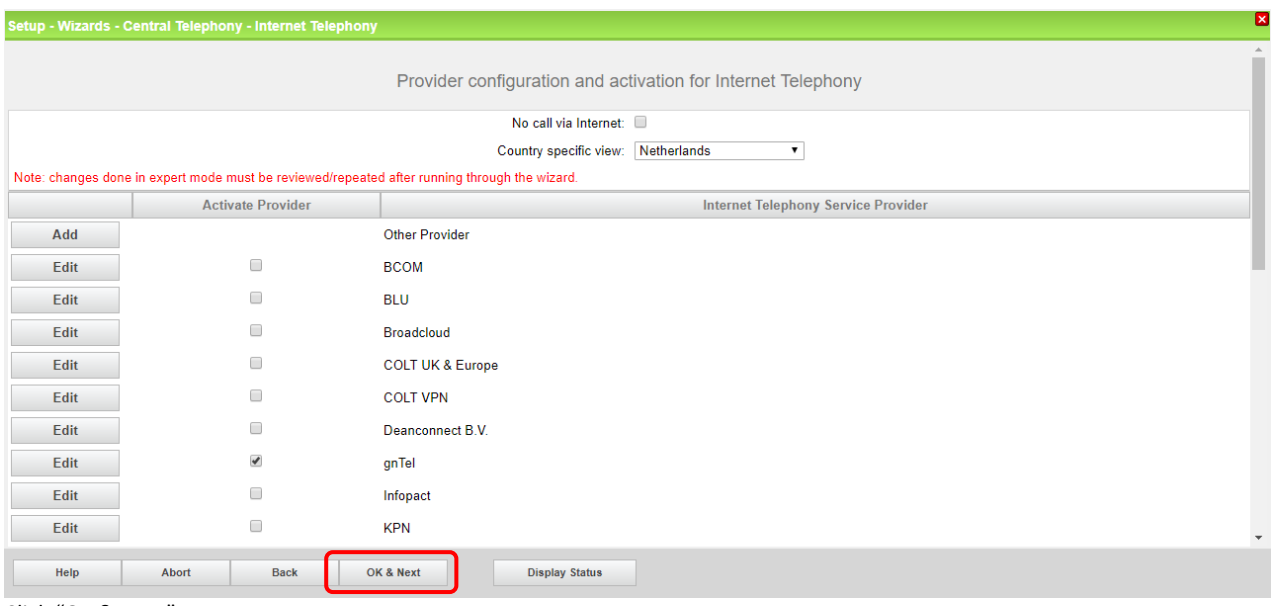

Click "OK & Next"

## Define bandwidth (# Trunks)

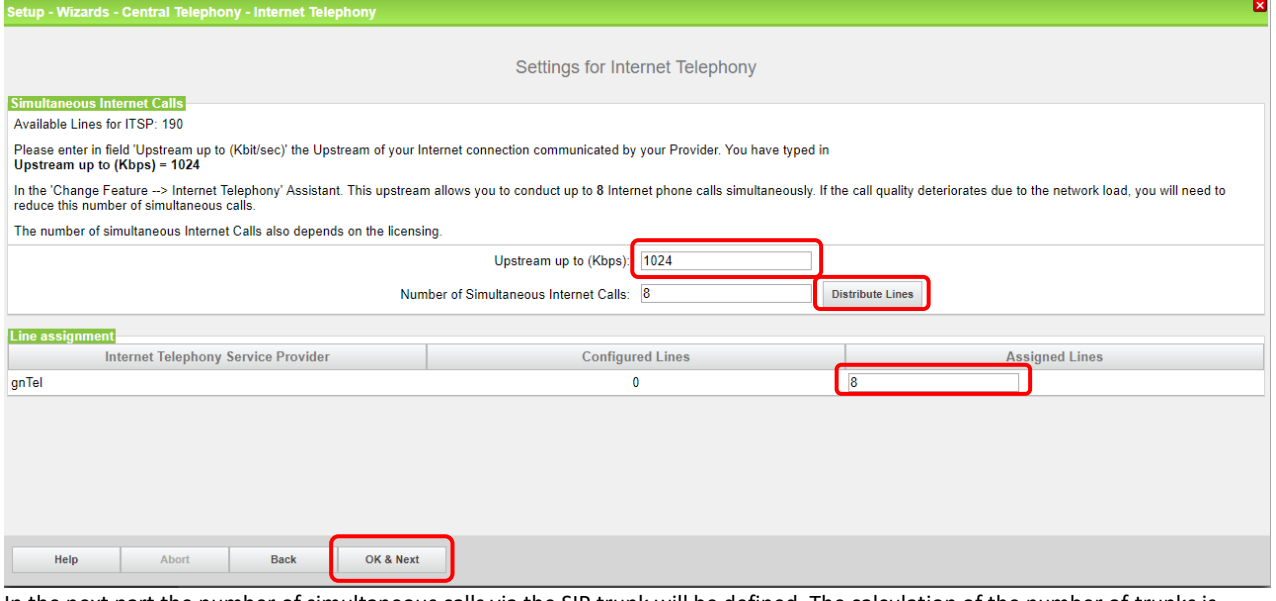

In the next part the number of simultaneous calls via the SIP trunk will be defined. The calculation of the number of trunks is done by the wizard automatically depending on the bandwidth. For each 128Kbps one trunk is created. Click "OK & Next"

## Special phone numbers

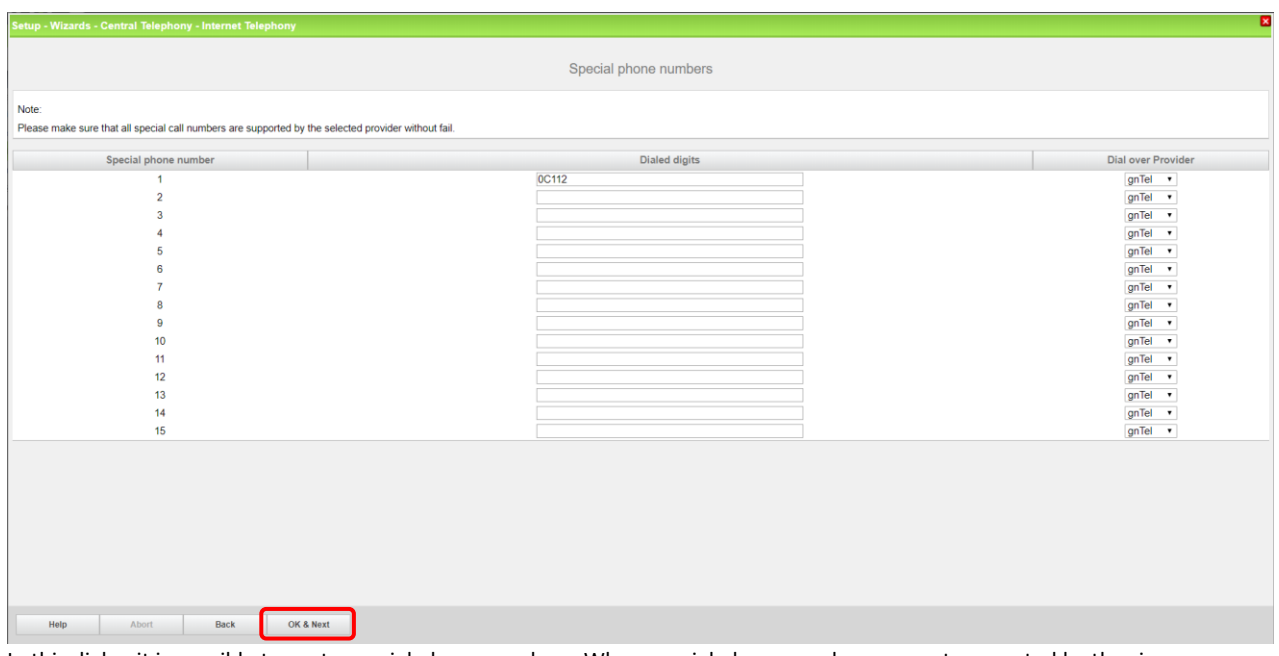

In this dialog it is possible to route special phone numbers. When special phone numbers are not supported by the sip provider it is possible to change the route here Click "OK & Next"

#### Status ITSP

<span id="page-9-0"></span>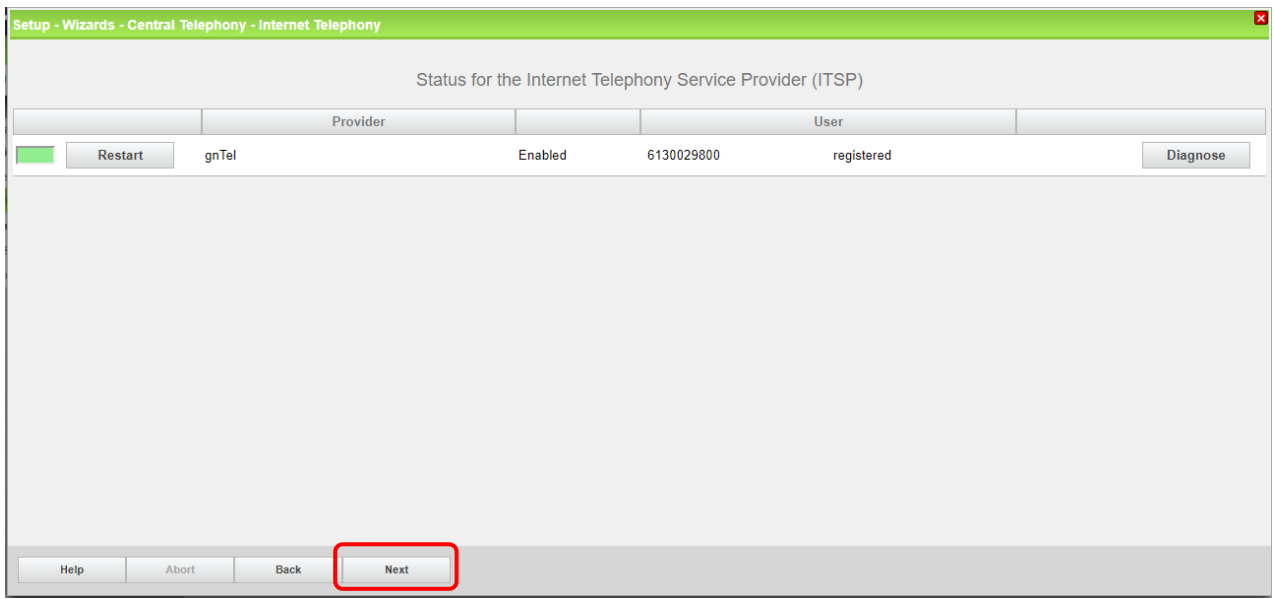

Click "OK & Next"

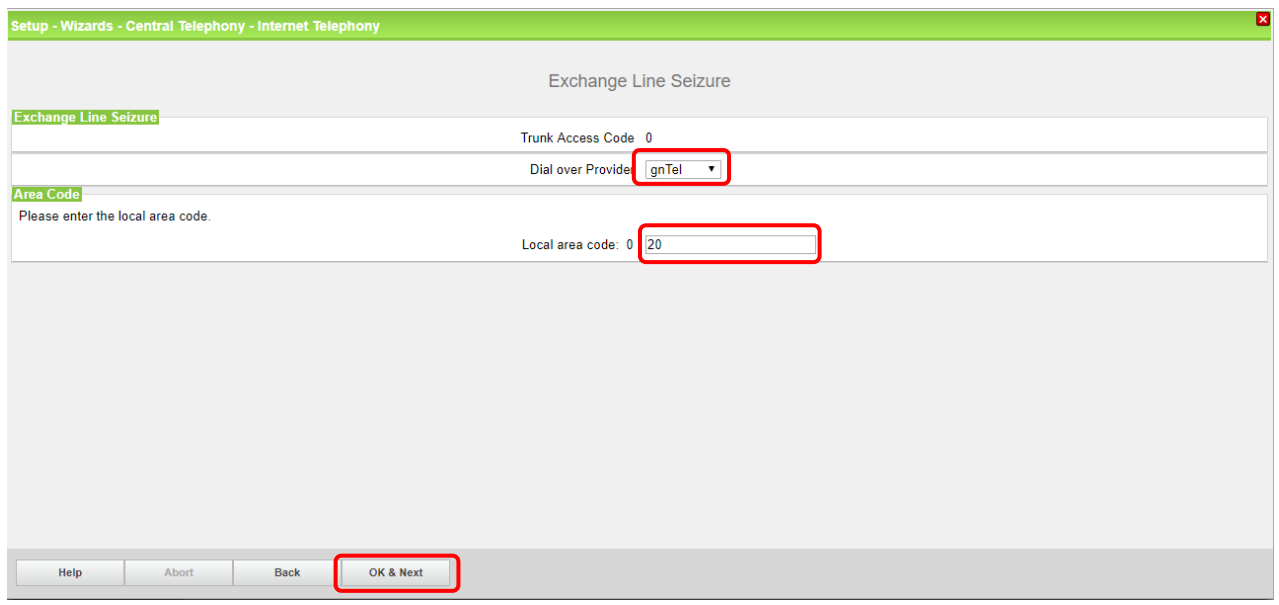

"Exchange Line Seizure" select which trunk will access code 0. Enter the local area code without prefix digits (only needed when local area code was not entered in first step PBX number) Click "OK & Next"

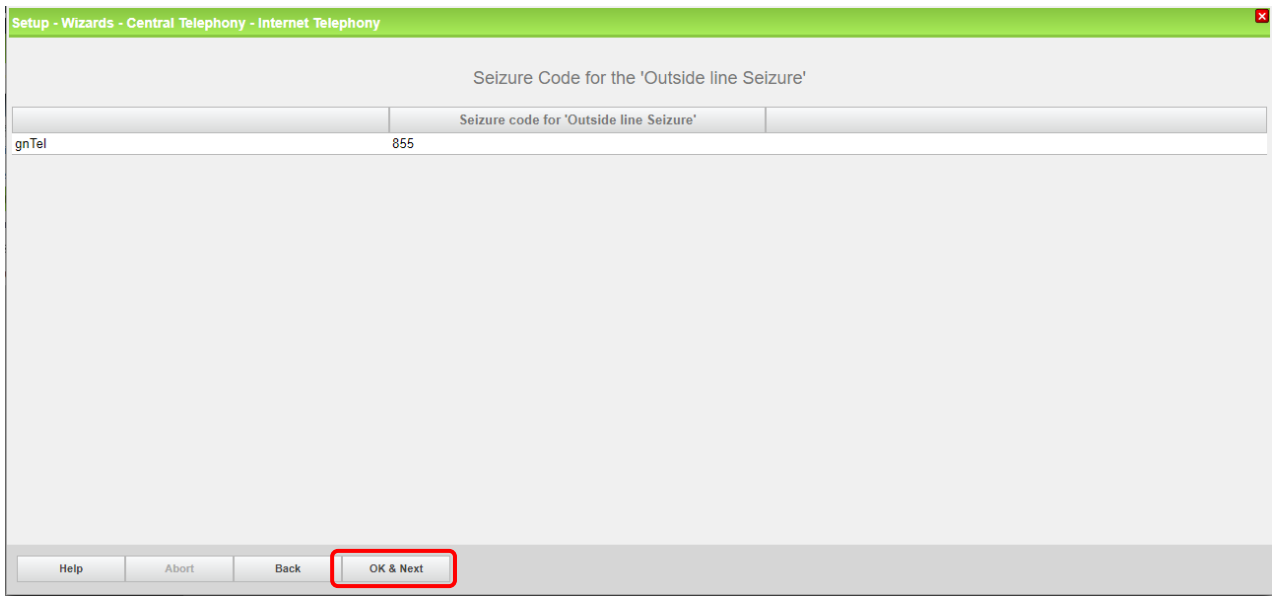

The Seizure code for the Outside line can be different (depends on the given value in base config). Click "OK & Next"

<span id="page-11-0"></span>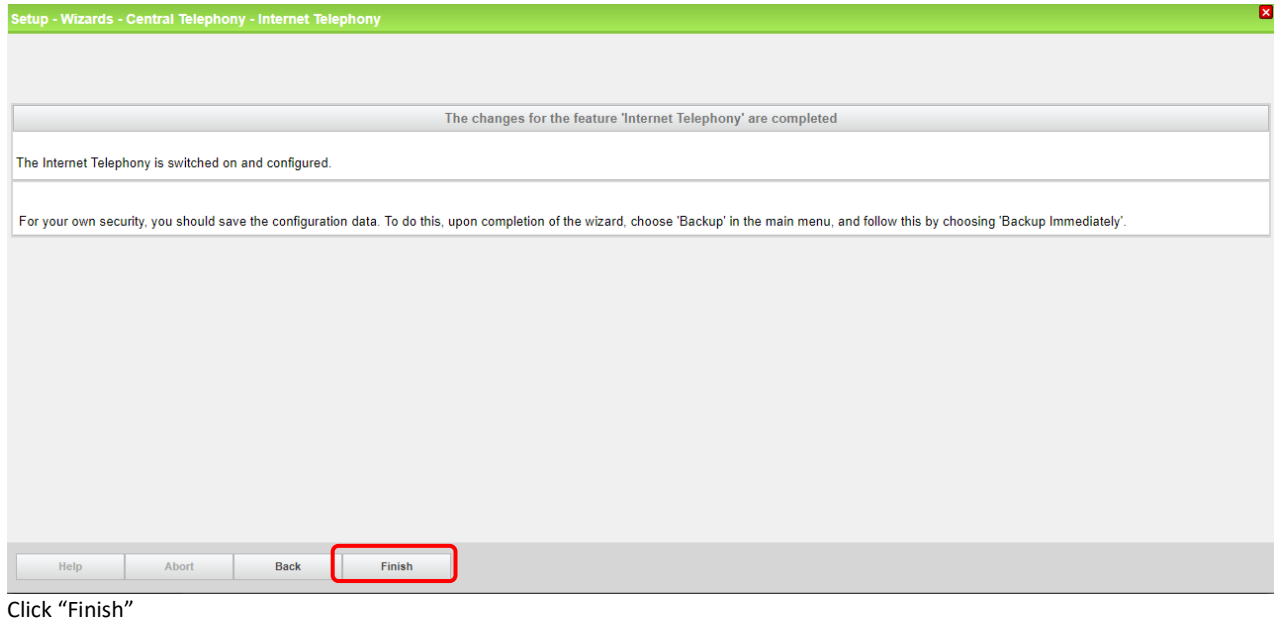

# DID Configuration

Go to "Setup – Telephones / Subscribers – IP Telephones"

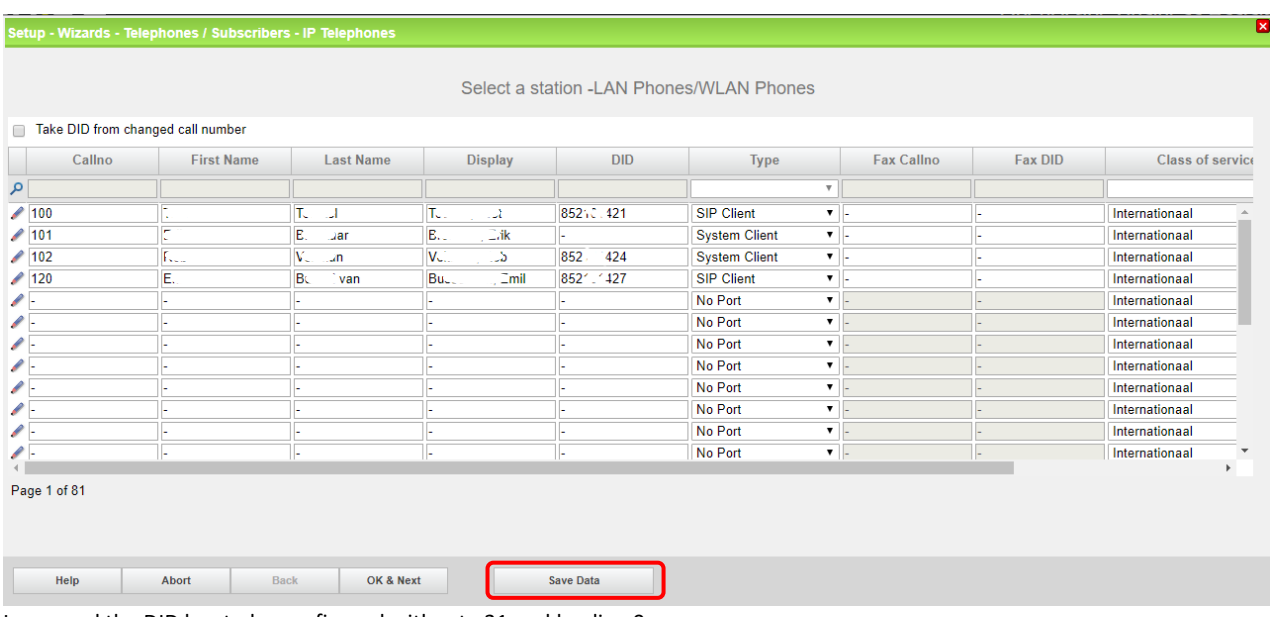

In general the DID has to be configured without +31 and leading 0.